# **GujaratiLexicon** Saras Spellchecker Installation Manual

## (Windows XP / Vista)

Prepared by: GujaratiLexicon - Utkarsh Team Revision 0.4

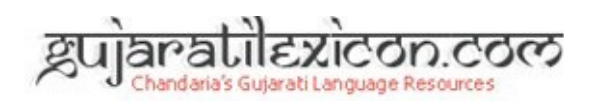

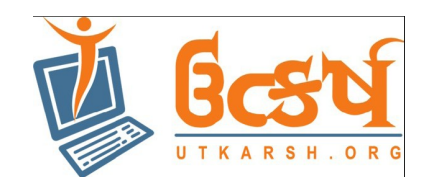

1. To download GujaratiLexiconSarasSpellchecker.exe, Click on URL [www.gujaratilexicon.com.](http://www.gujaratilexicon.com/) Web page will be opened.

2. Click on the following icon to download GujaratiLexiconSarasSpellchecker.exe.

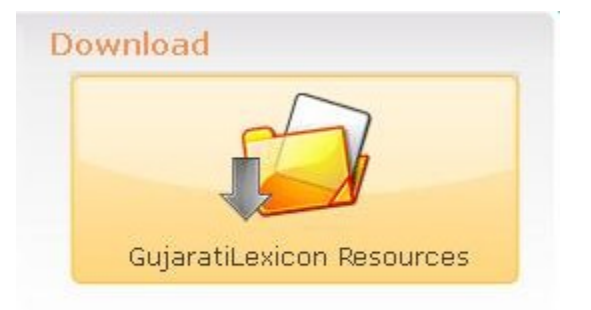

3. Download GujaratiLexicon Resources page will appear.

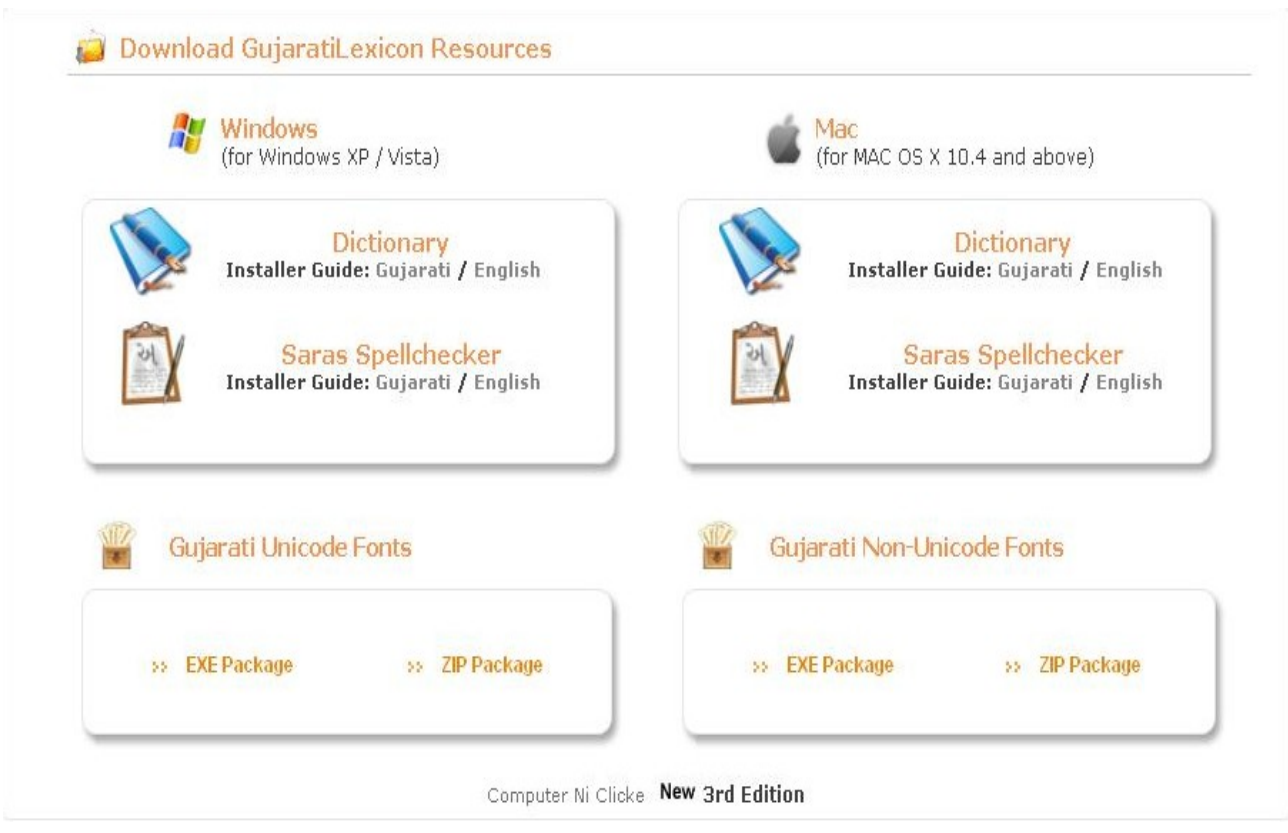

4. From Windows section, Click on Saras Spellchecker Link. GujaratiLexiconSarasSpellchecker.exe will be saved to your machine on specified location.

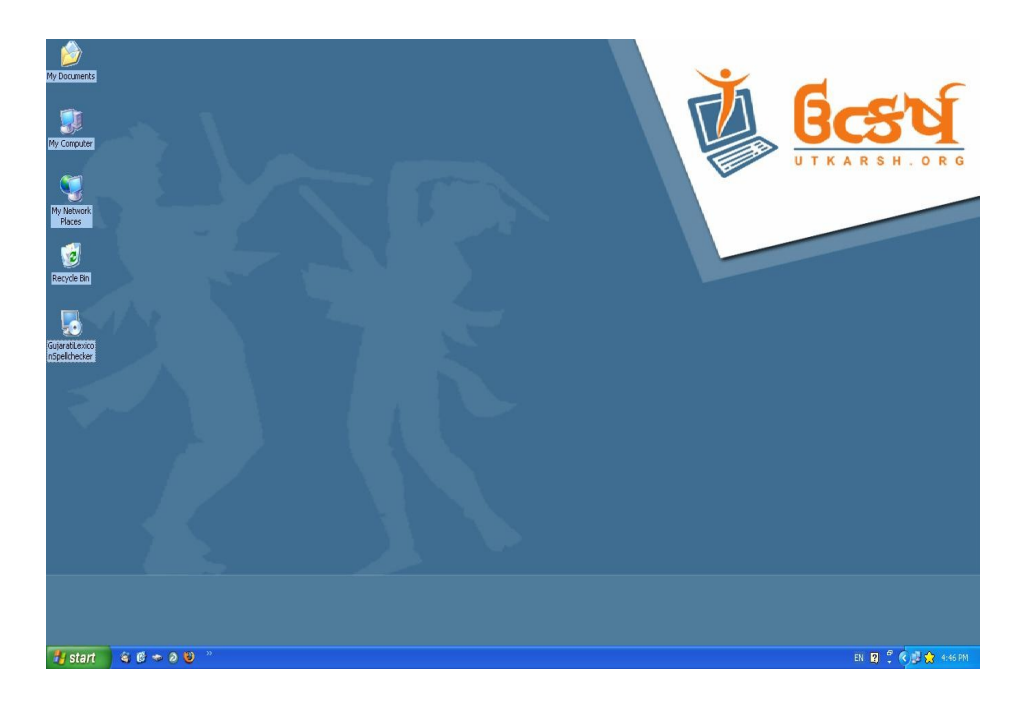

5. Double click on GujaratiLexiconSarasSpellchecker.exe icon on your desktop to launch setup.

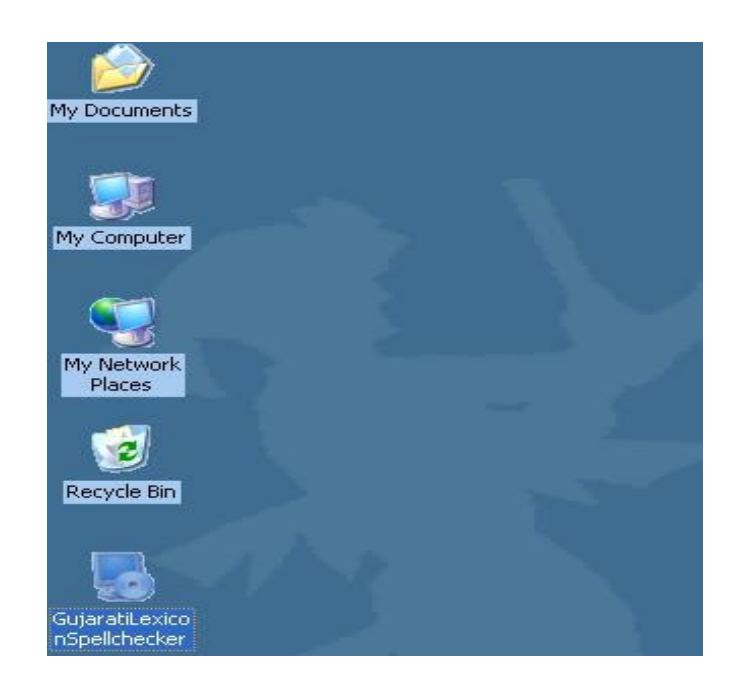

#### Saras Spellchecker Installation Manual

Follow the installer instruction to install GujaratiLexicon Saras Spellchecker to your computer.

6. Click Next to start installation.

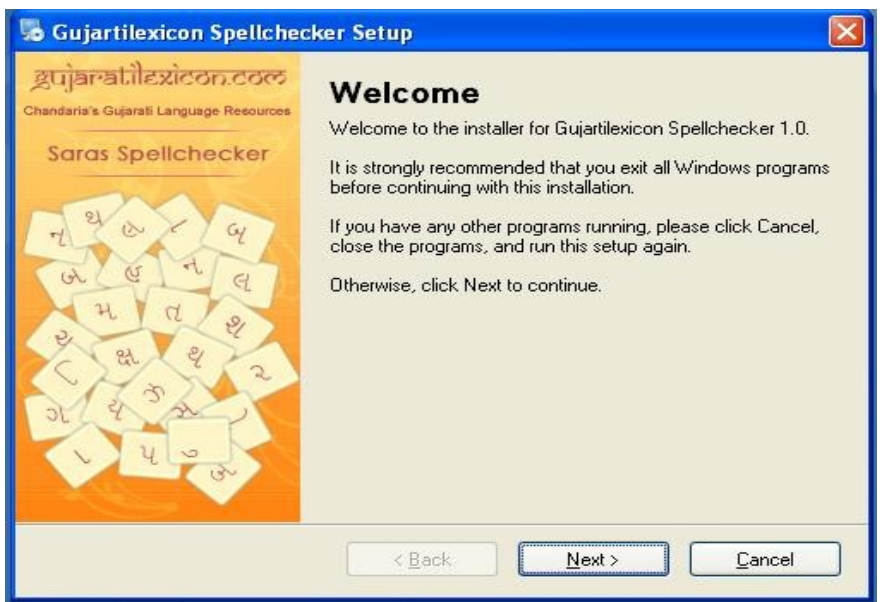

7. Click Next, GujaratiLexicon Saras Spellchecker Application will be installed on specified location.

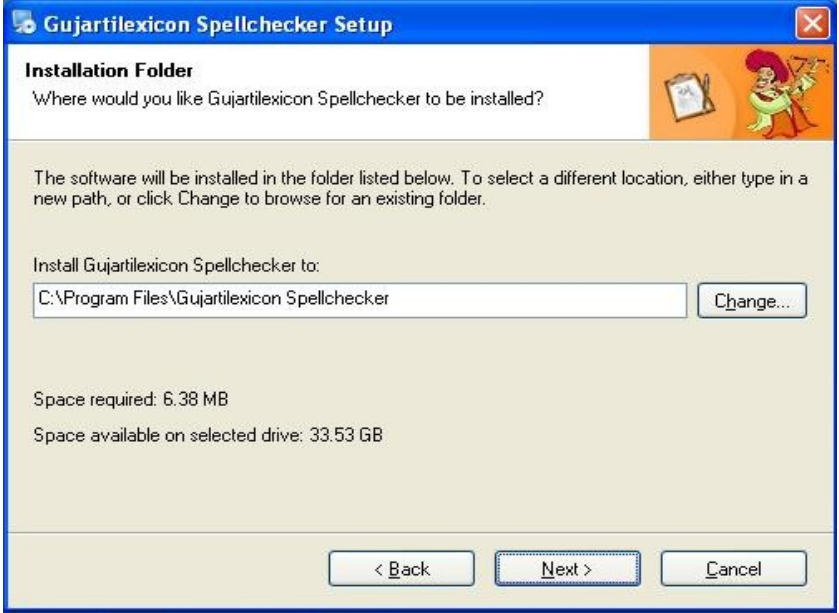

#### Saras Spellchecker Installation Manual

#### 8. Click Next.

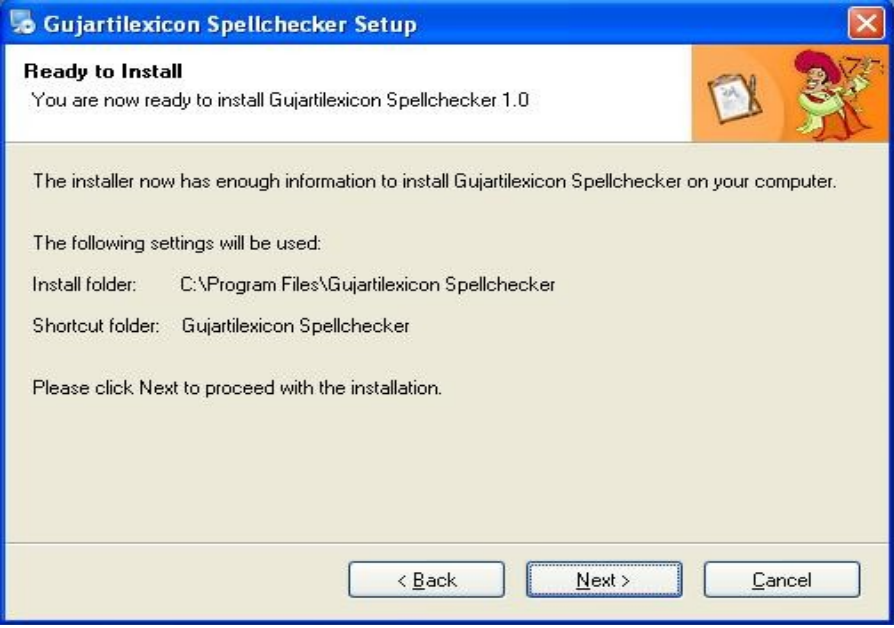

9. Click Finish to complete the setup.

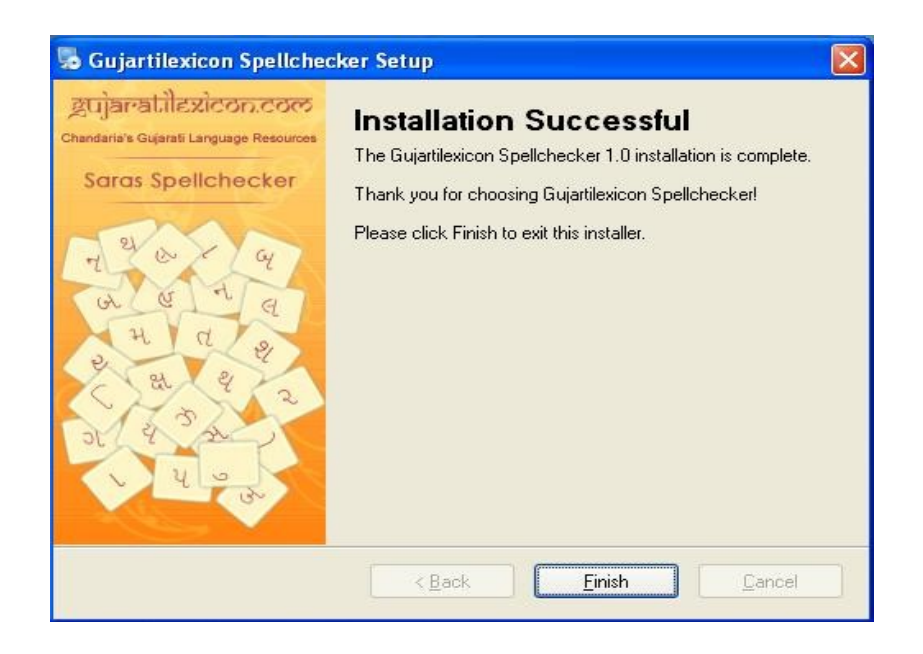

10. Gujaratilexcon Saras Spellchecker icon will be created on your Desktop.

Congratulations! GujaratiLexicon Saras Spellchecker is installed on your Windows Machine.

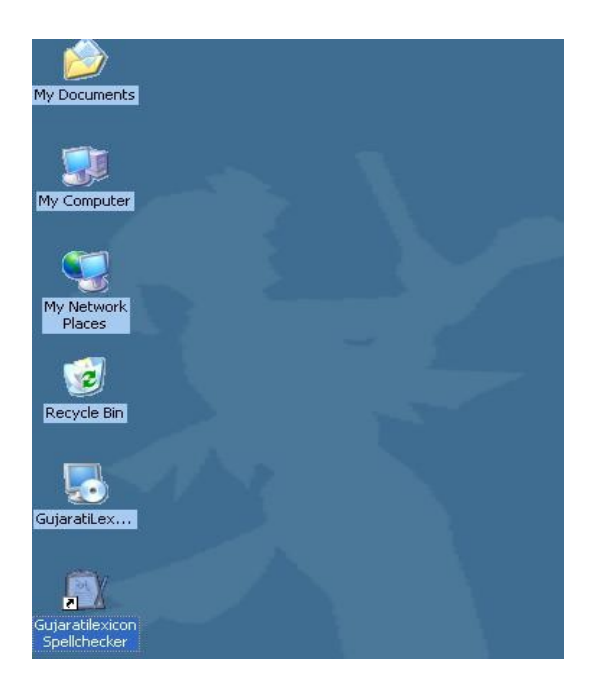

11. Double Click on icon. Gujaratilexcon Saras Spellchecker Application will be opened up.

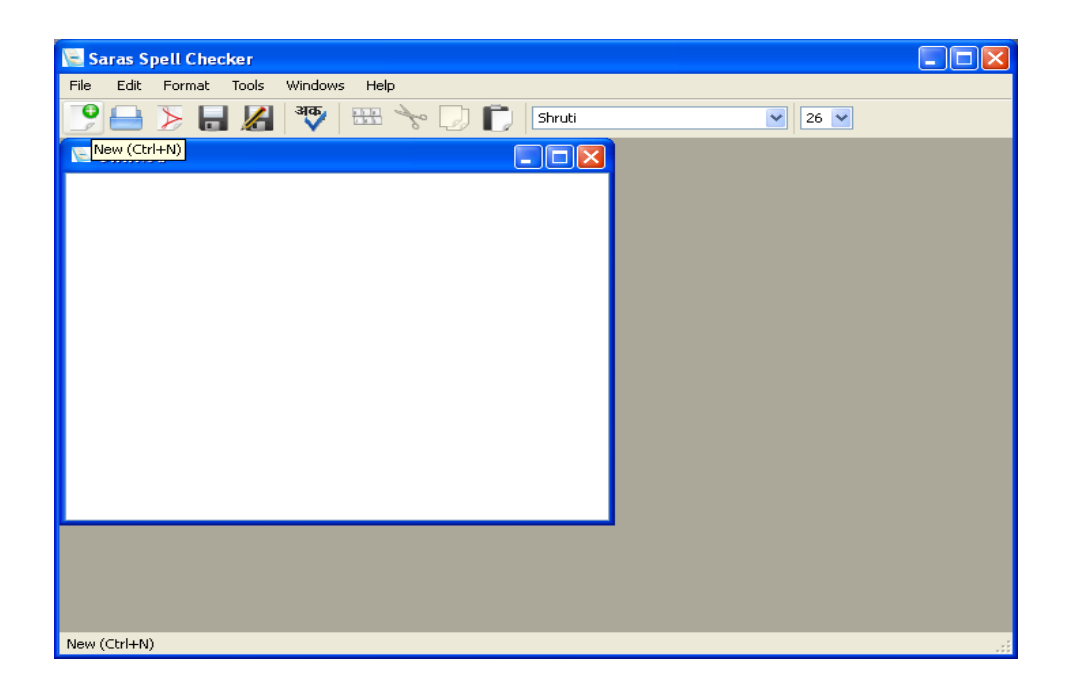

12. If you want to uninstall GujaratiLexicon Saras Spellchecker go to the last option of Uninstall GujaratiLexicon Spellchecker from Start->Programs-> GujaratiLexicon Saras Spellchecker. Clicking on that you will be able to see the below window.

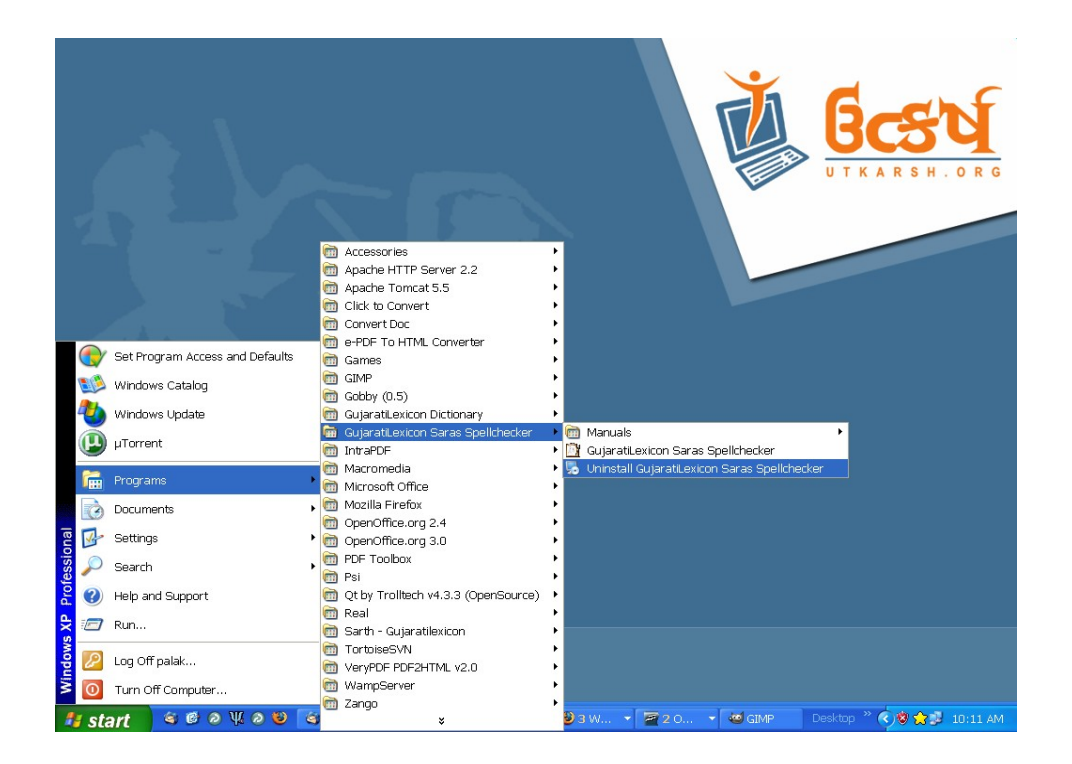

Click on the Next for further to continue as below figure.

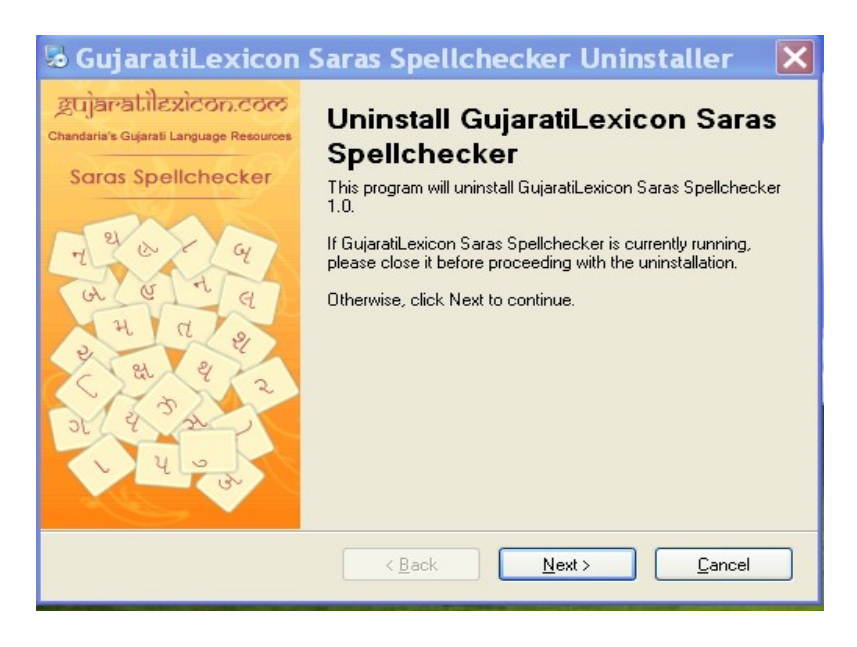

Click on Next to complete uninstallation and the GujaratiLexicon Saras Spellchecker will be removed from your machine.

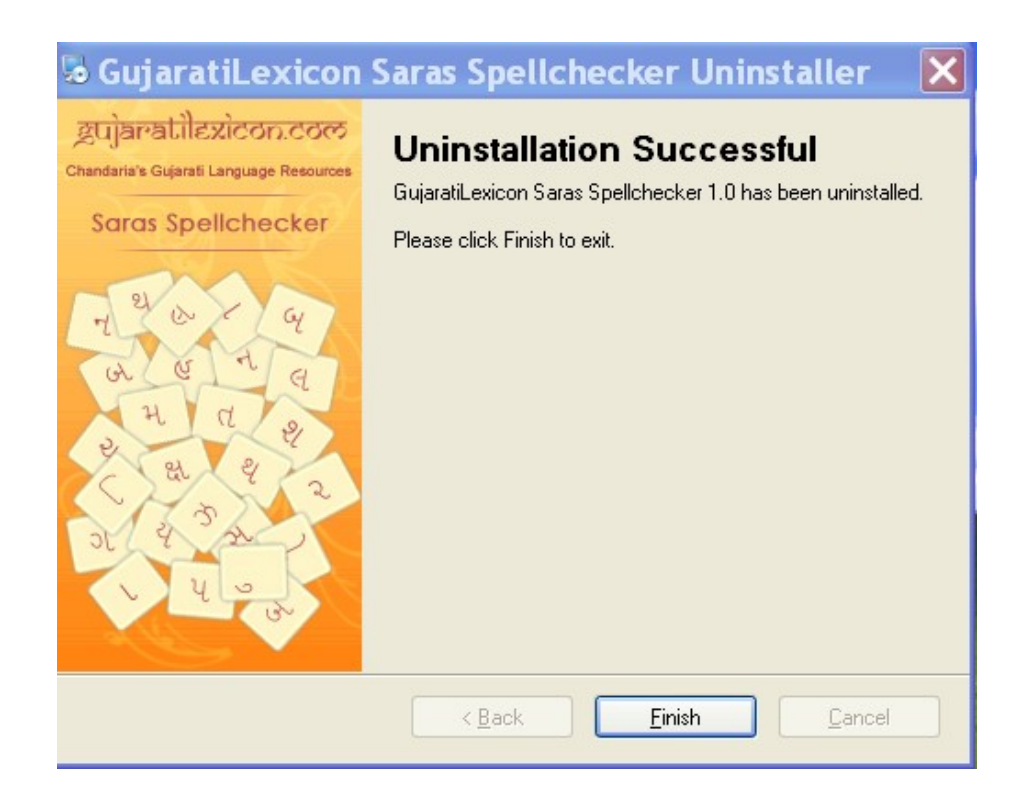

### Contact Us

Please contact us if you find any difficulties with installation and this manual.

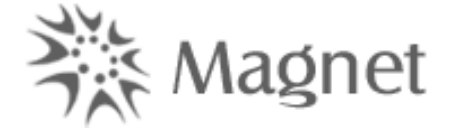

#### GujaratiLexicon – Ahmedabad Office

Magnet Technologies Private Limited

405, Soham - 2,

Near Navarang School Six Roads,

Navrangpura,

#### Ahmedabad - 380 009

Contact No: +91-79-65135400 +91-79-65135401

GujaratiLexicon – Mumbai Office

Magnet Technologies Private Limited

101/102, Shivrise, Near Big Bazaar,

Akurli Road, Kandivali (East),

Mumbai - 400 101

Contact No: +91-22-4074 4822

+91-22-4074 4845

E-Mail: [info@gujaratilexicon.com](mailto:info@gujaratilexicon.com)

Website: [http://www.gujaratilexicon.com](http://www.gujaratilexicon.com/)

Saras Spellchecker Installation Manual